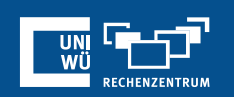

# **Sicherheitseinstellungen**

Unerwünschte Gäste und Störungen im Zoom-Meeting vermeiden

### **Einstellungen bei der Meeting-Planung**

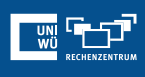

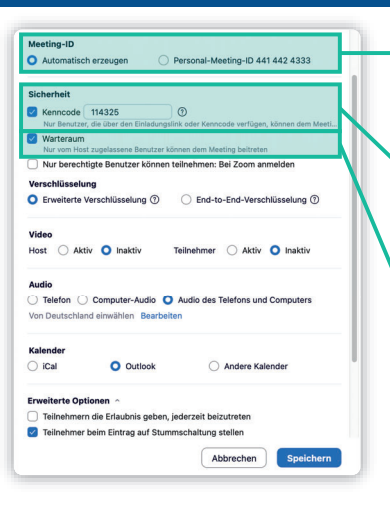

### **Zufällige Meeting-ID / Persönliche Meeting-ID**

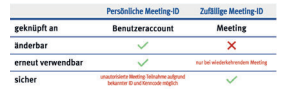

#### **Meeting-Kenncode**

Verwenden Sie ein sicheres Meeting-Passwort zur Absicherung vor unerwünschten Zugriffen

#### **Aktivierung / Deaktivierung des Warteraums**

Aktivieren Sie den Warteraum, um kontrollieren zu können, wer Ihrem Meeting beitritt

*Weitere Informationen zum Warteraum finden Sie in der entsprechenden Anleitung auf der Zoom FAQ-Seite des Rechenzentrums unter https://www.rz.uni-wuerzburg.de/dienste/lehredigital/zoom/*

### **Einstellungen bei der Meeting-Planung**

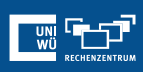

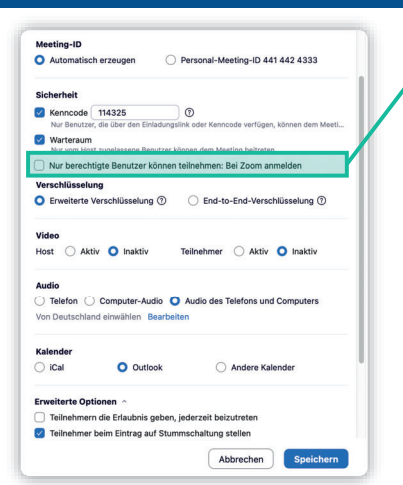

#### **Nur berechtigte Benutzer können Teilnehmen: Bei Zoom anmelden**

Nutzen Sie diese Einstellung, um den Beitritt zu einem Meeting als Gast zu verhindern. Der / Die Teilnehmer:in muss sich vor dem Beitritt mit seine/ihren Zoom-Account anmelden.

*Tipp: Verwenden Sie zusätzlich oder alternativ die Möglichkeit, die Teilnehmer durch eine vorherige Teilnehmerregistrierung zum Beitritt zu berechtigen. Eine Anleitung hierzu finden Sie auf der Zoom FAQ-Seite des Rechenzentrums unter https://www.rz.uni-wuerzburg.de/ dienste/lehre-digital/zoom/ unter "Einladungen mit Teilnehmerregistrierung".*

## **Einstellungen bei der Meeting-Planung**

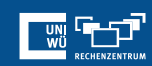

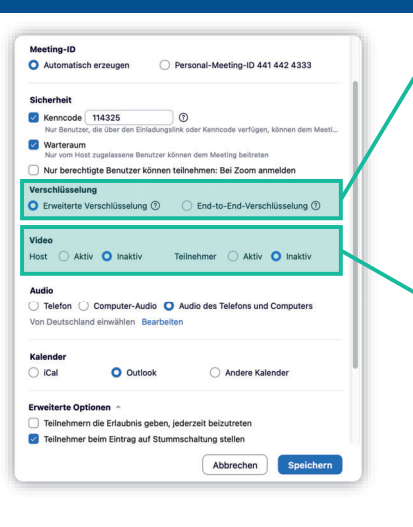

#### **Verschlüsselungsmethode**

Informieren Sie sich vorab über die Unterschiede der *Erweiterten* und der *End-to-End-Verschlüsselung* und wählen Sie die Verschlüsselungsmethode bei der Planung des Meetings aus.

#### **Aktives Video beim Meeting-Beitritt**

Fordern Sie die Teilnehmer:innen beim Betreten des Meeting-Raumes auf, ihre Kamera zu aktivieren

### **Einstellungen bei der Meeting-Planung**

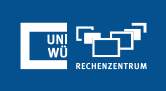

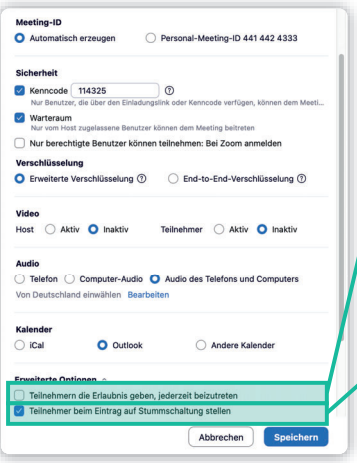

### **Meeting-Beitritt jederzeit gestatten**

Bei Aktivierung dieser Option können die Teilnehmer das Meeting bereits vor dem Host betreten.

*Beachten Sie: Hierzu muss die entsprechende Einstellung in der Weboberfläche aktiv sein:*

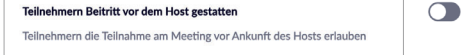

#### **Teilnehmer beim Beitritt automatisch stummschalten**

Die Mikrofone der Teilnehmer sind nach dem Meeting-Beitritt zunächst stummgeschaltet.

### **Einstellungen im laufenden Meeting**

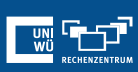

#### **Meeting sperren** Meeting sperren Keine weiteren Teilnehmer zulassen Warteraumfreigabe Profilbilder ausblender Teilnehmern die Erlaubnis geben: **Warteraumfreigabe**  $\checkmark$  Bildschirm freigeben Aktivieren oder Deaktivieren Sie auch während des  $\checkmark$  Chat Meetings nach Bedarf den Warteraum Sich umbenennen  $\checkmark$  Sich selbst die Stummschaltung aufheben  $\vee$  Video starten **Teilnehmerberechtigungen**  $\bigoplus$  $221 - 1$  $\blacksquare$

Beschränken Sie die Berechtigungen oder setzen Sie temporär alle Aktivitäten aus

### **Noch Fragen?**

Der IT-Support der Uni Würzburg hilft gerne weiter!

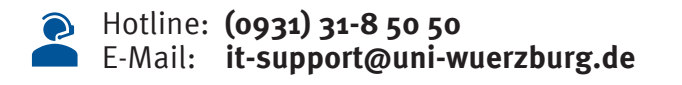

Einige Lösungen finden sich auch im FAQ-Bereich unter **https://www.rz.uni-wuerzburg.de/dienste/lehredigital/zoom/**

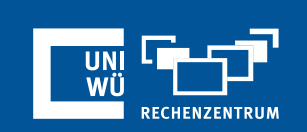